# **COMMENT UTILISER MICROSOFT TEAMS**

# **1. Présence obligatoire – Microsoft Teams**

Suite à la décision du Bureau du Secrétaire général des Écoles européennes, les Écoles européennes resteront opérationnelles en cette période par le biais de la passerelle d'apprentissage à distance ("School On-Line"), rendue possible par les outils numériques fournis sur la suite Office365, qui sont accessibles par tous les élèves et le corps enseignant.

Les élèves du cycle secondaire de l'EEB3 sont priés, à partir du mercredi 18/03/2020, de suivre leur horaire scolaire hebdomadaire habituel; ils devront se connecter à la plateforme Microsoft Teams (en utilisant leurs identifiants fournis par l'école) et participer aux appels/classes en ligne organisés par leurs enseignants.

#### *Les présences aux cours seront contrôlées et les absences seront signalées sur SMS.*

# **2. Accès à Microsoft Teams- Participation aux cours**

1. Pour vous connecter à Microsoft Teams, accédez au site de l'école (https://www.eeb3.eu/)

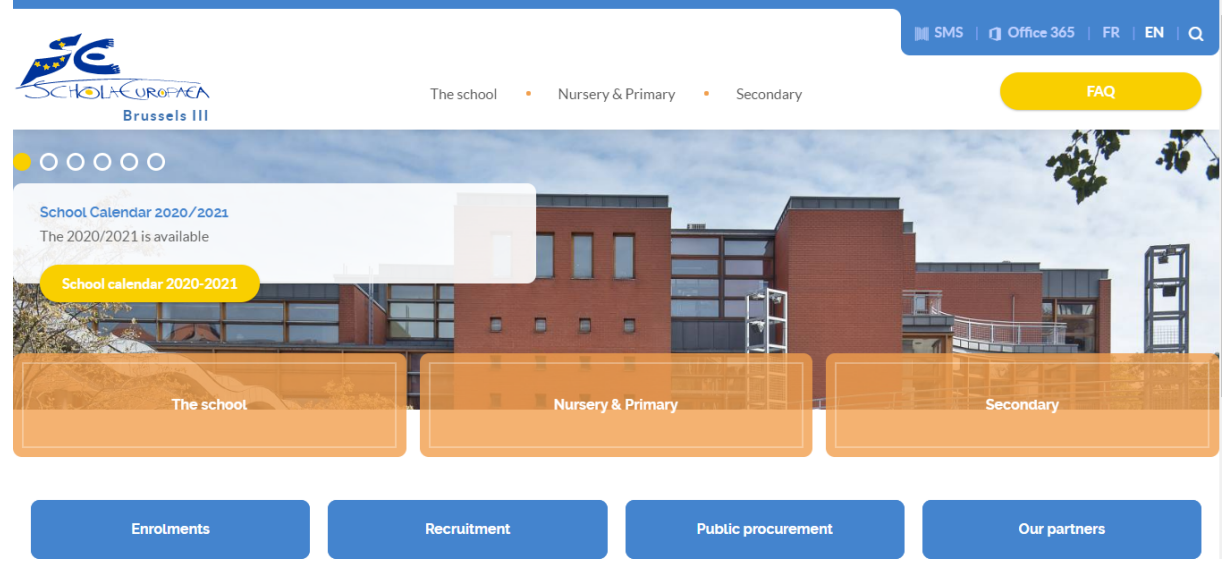

2. Dans le coin supérieur droit de la page, sélectionnez "Office365".

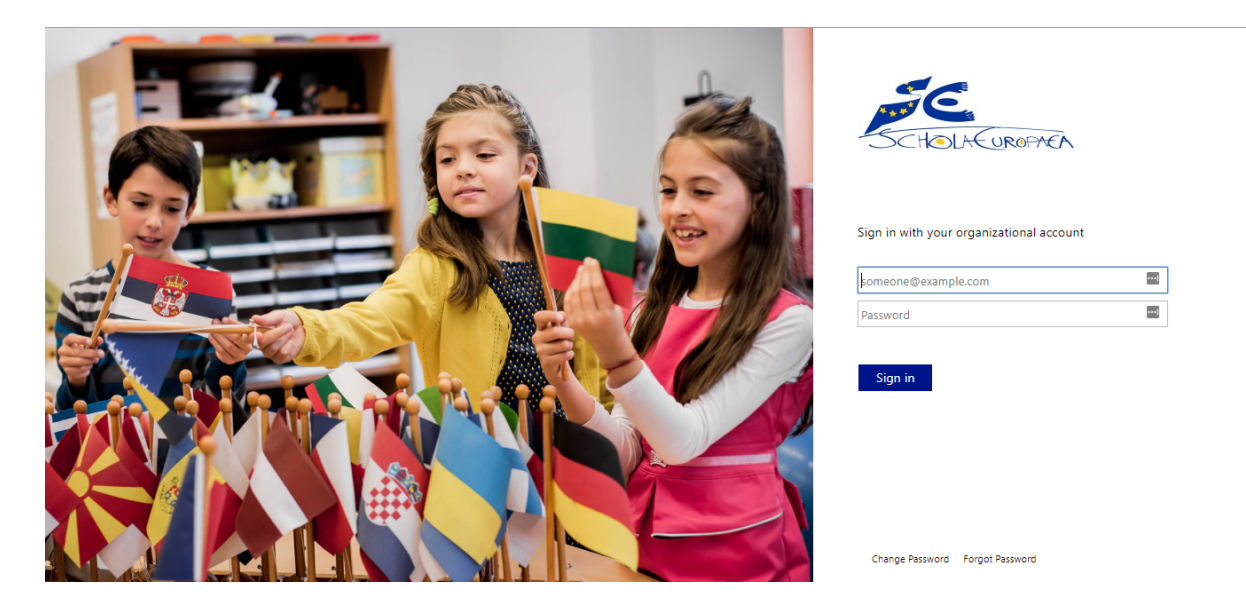

- 3. Connexion, utilisation :
- a) Comme nom d'utilisateur : XXXXXXXX@student.eursc.eu
- b) Comme mot de passe, les données qui vous ont été fournis par l'école.

Note: En cas de difficultés pour se connecter, veuillez contacter Mme Amanda DIEGUEZ (amanda.dieguez-fernandez@teacher.eursc.eu).

4. Après vous être connecté, la page suivante devrait être accessible :

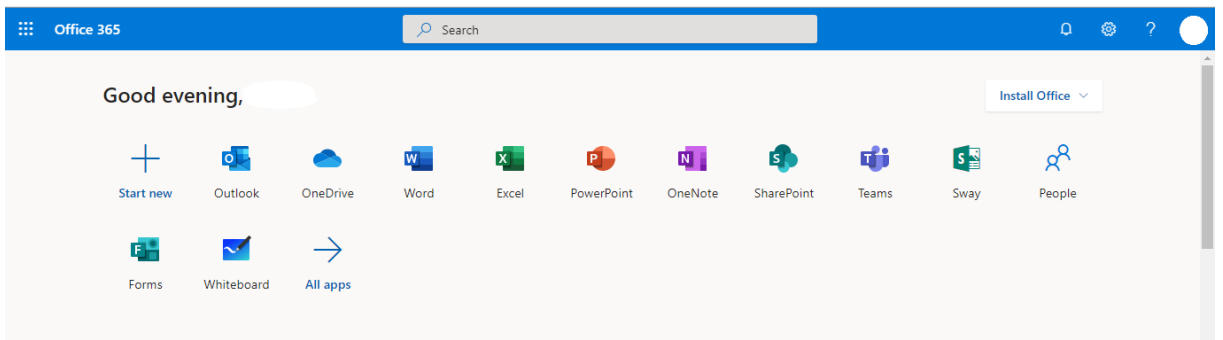

5. Parmi les applications disponibles, choisissez "**Teams**" :

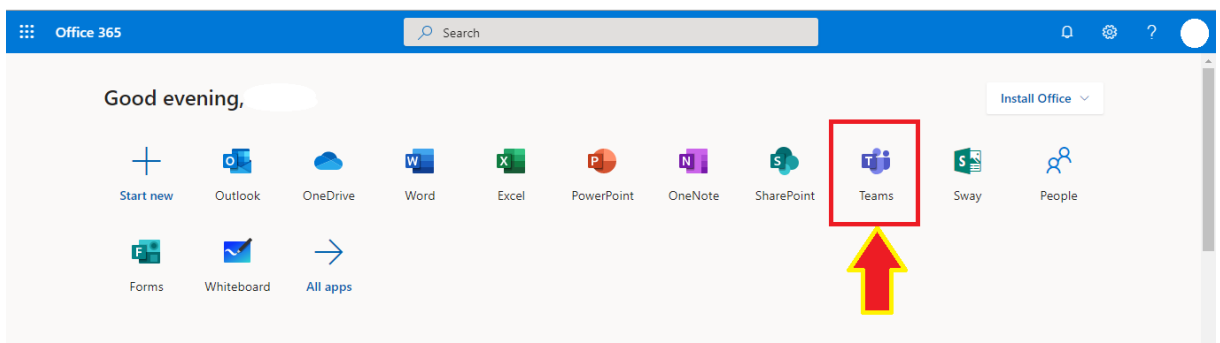

6. Après avoir rencontré l'écran suivant, utilisez le menu de gauche pour accéder aux différentes équipes (Teams) disponibles sur votre compte.

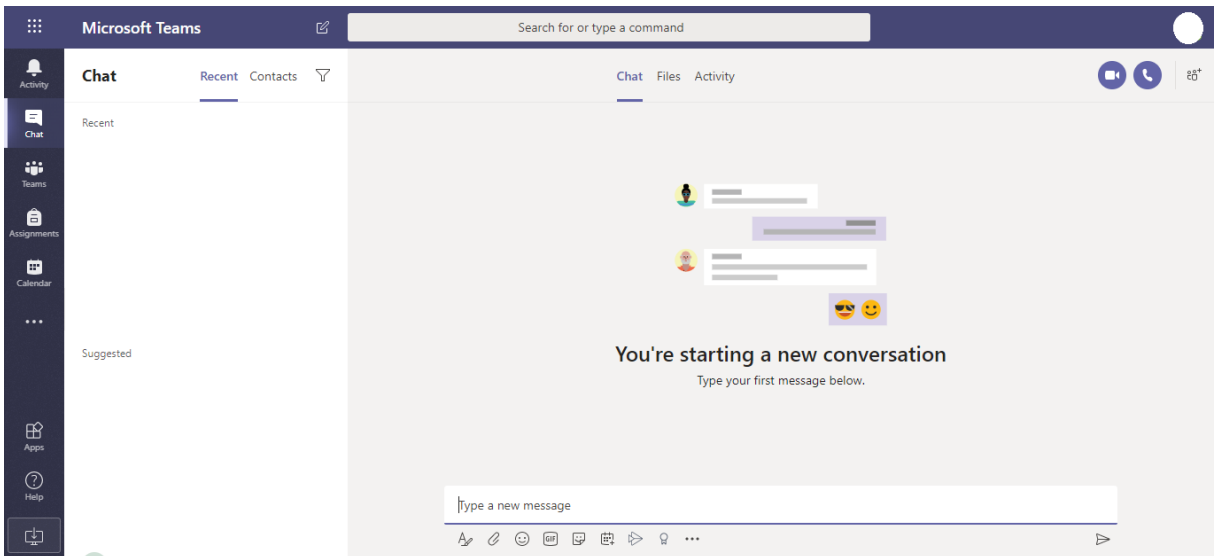

## 7. Sélectionnez "Teams" :

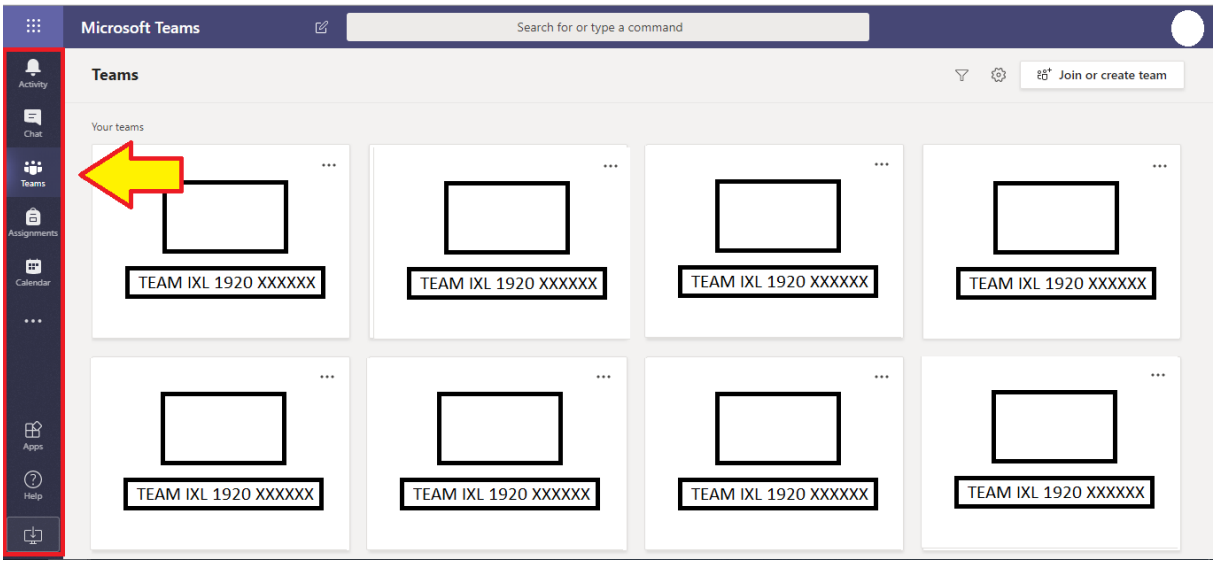

8. Pour vous connecter aux différentes matières scolaires, recherchez des équipes :

#### TEAM IXL **1920** S**XXXX**

Notes :

A) Les équipes thématiques doivent toujours commencer par le préfixe "*TEAM IXL*", suivi du nombre **1920**. Ce nombre correspond à l'année scolaire 20**19**/20**20**.

#### B) Pour trouver l'équipe qui correspond à chaque matière, veuillez consulter votre horaire scolaire (sur SMS):

*Par exemple :*

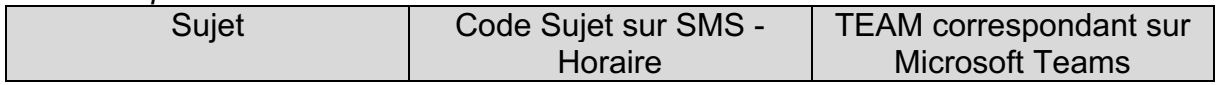

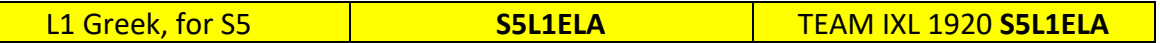

9. Après avoir trouvé l'équipe thématique et l'avoir sélectionnée, l'écran suivant s'affichera :

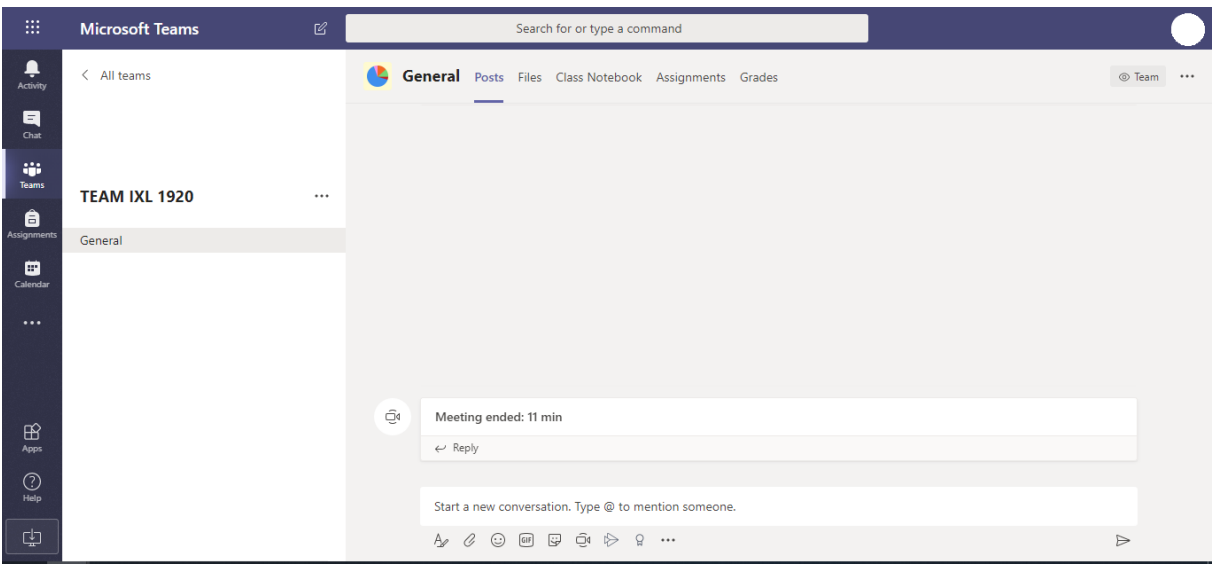

10. Une fois le cours commencé (selon l'horaire), un lien pour se joindre à l'appel vidéo apparaîtra sur cet écran.

## **3. Comment rendre les devoirs/travaux scolaires**

Selon le système actuel, il existe deux façons pour les élèves de soumettre leurs travaux, via la plateforme :

A) Par le biais de la notification "Assignment".

B) Par le biais du carnet de classe(Class Notebook)

## **A. Par la notification de "Assignement"**

*Ce mode d'envoi des travaux ne s'applique que si l'enseignant a déclaré l'exercice en tant que devoir sur Microsoft Teams.* 

1. Connectez-vous à Microsoft Teams et sélectionnez l'équipe thématique correspondante.

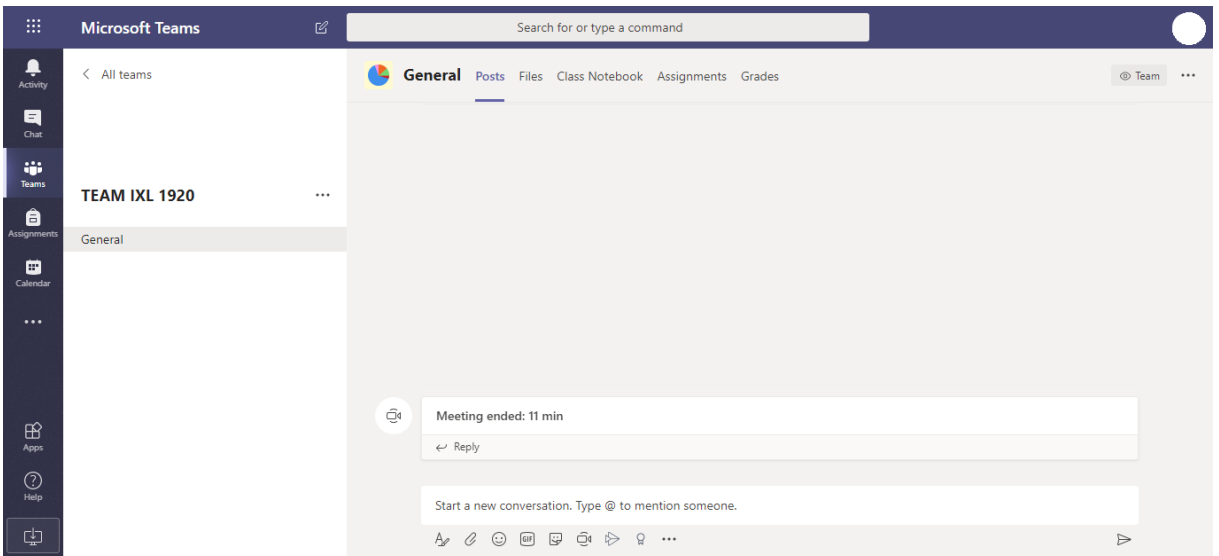

2. Sur les posts des équipes thématiques (menu du haut), vous verrez l'annonce suivante :

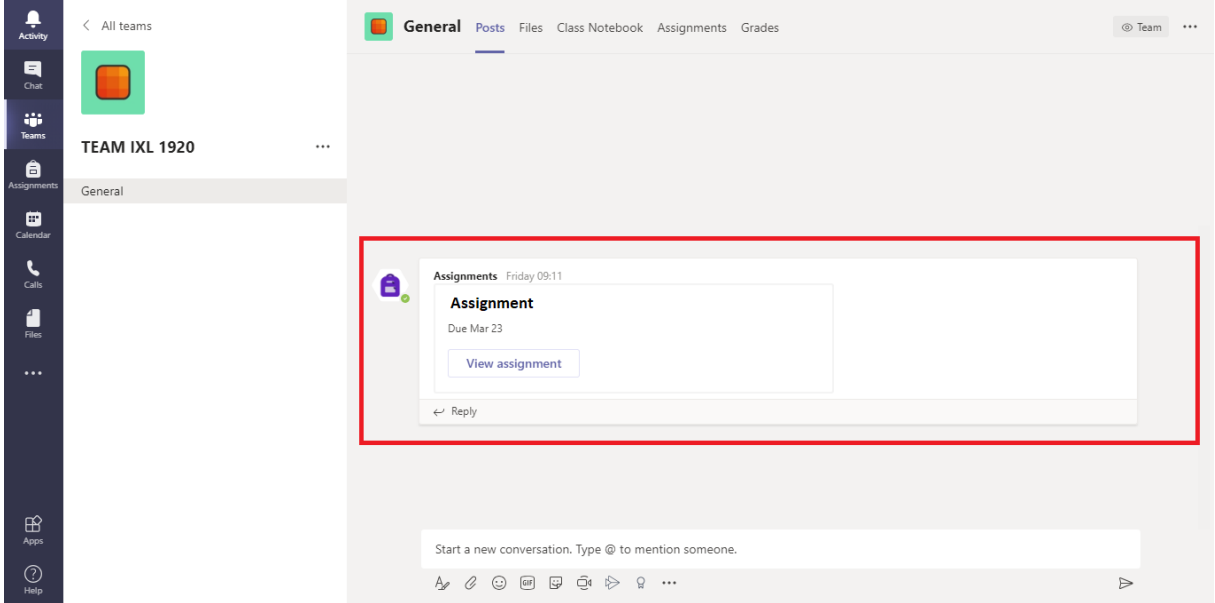

3. Cliquez sur "view assignement".

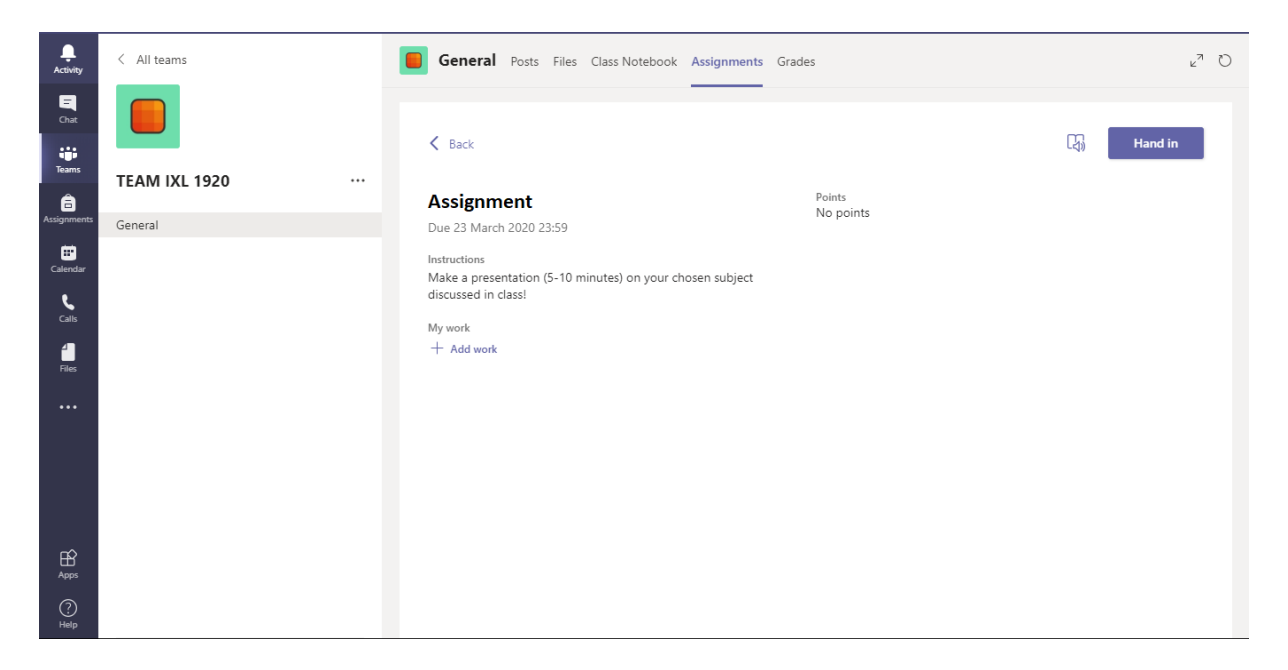

4. Pour soumettre votre travail, sélectionnez "Ajouter un travail", sous les instructions fournies pour l'exercice.

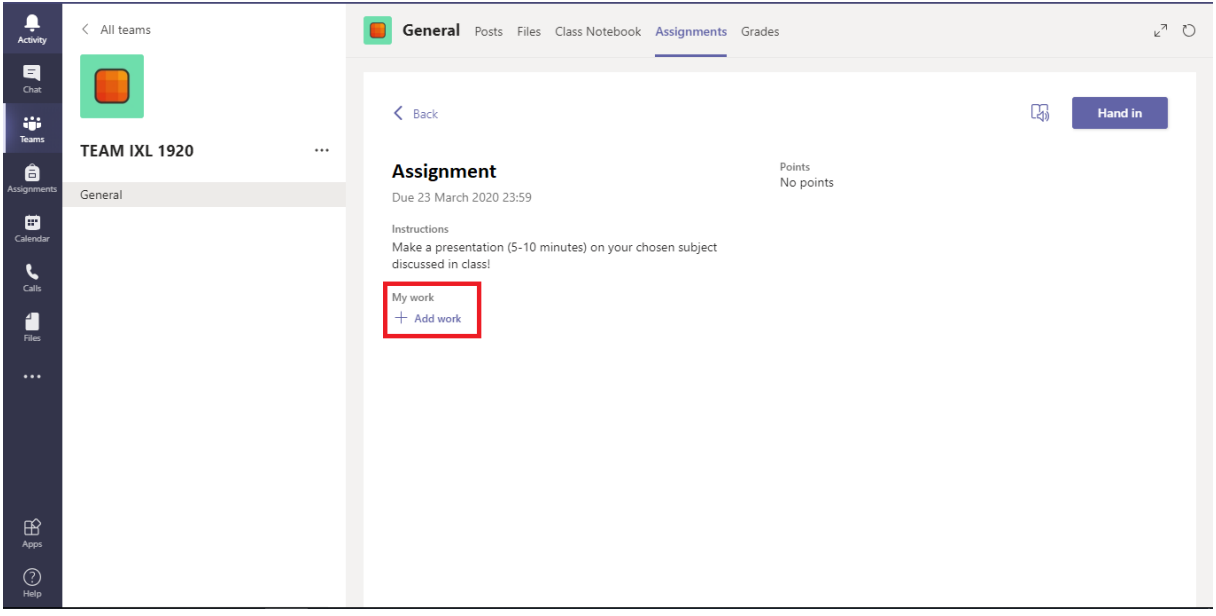

5. Lorsque cet écran apparaît, sélectionnez "Télécharger à partir de cet appareil" :

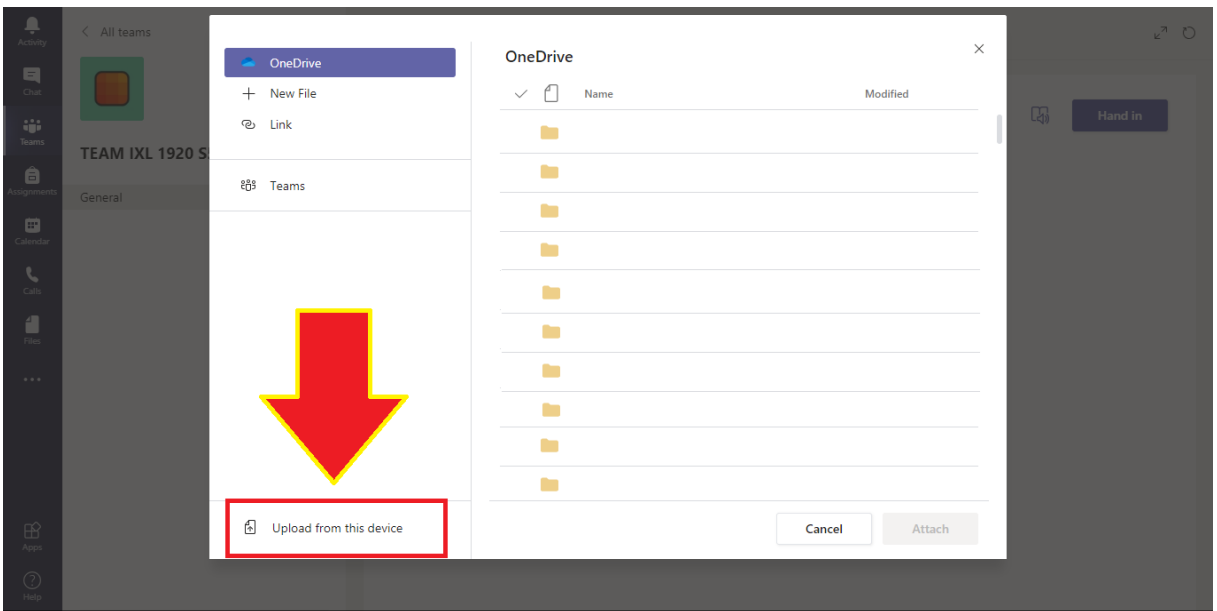

6. Dans la boîte de dialogue qui apparaît, sélectionnez tous les fichiers liés au travail que vous souhaitez soumettre et téléchargez-les.

- 7. Sous "Mon travail", vous pourrez maintenant voir tous les fichiers sélectionnés.
- 8. Pour soumettre votre travail, sélectionnez "Hand in" en haut à gauche.

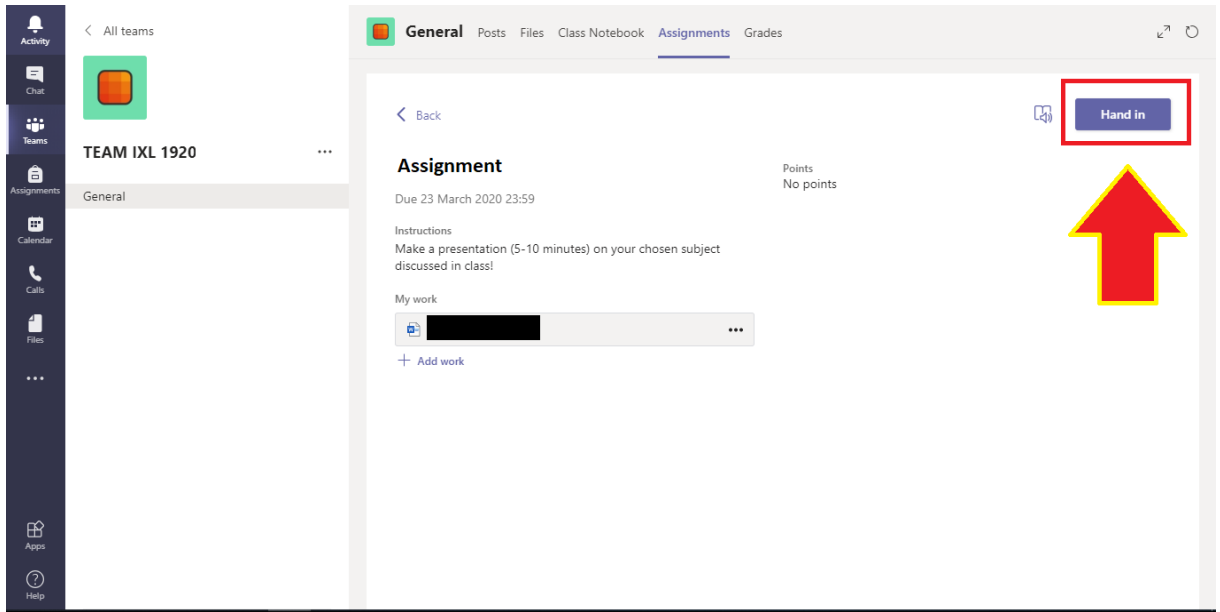

#### **Votre travail a été soumis avec succès !**

B. Par le biais du cahier de classe

*Veuillez n'utiliser cette méthode que si l'exercice n'a pas été déclaré "Assignement" dans Teams.*

1. Connectez-vous à Microsoft Teams et sélectionnez l'équipe thématique correspondante.

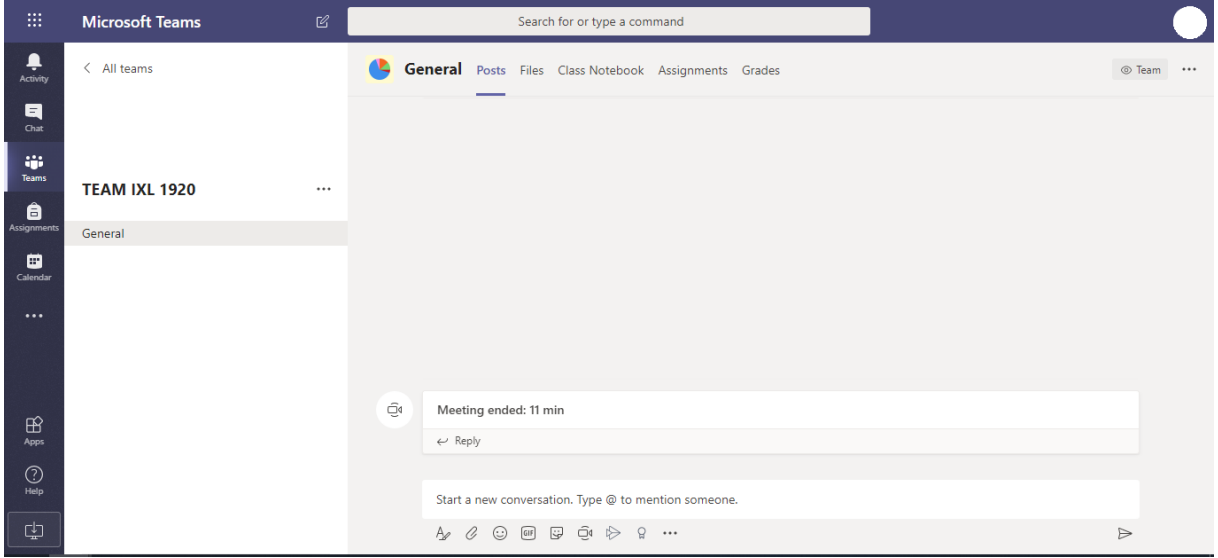

2. Sélectionnez "Class Notebook" dans le menu du haut :

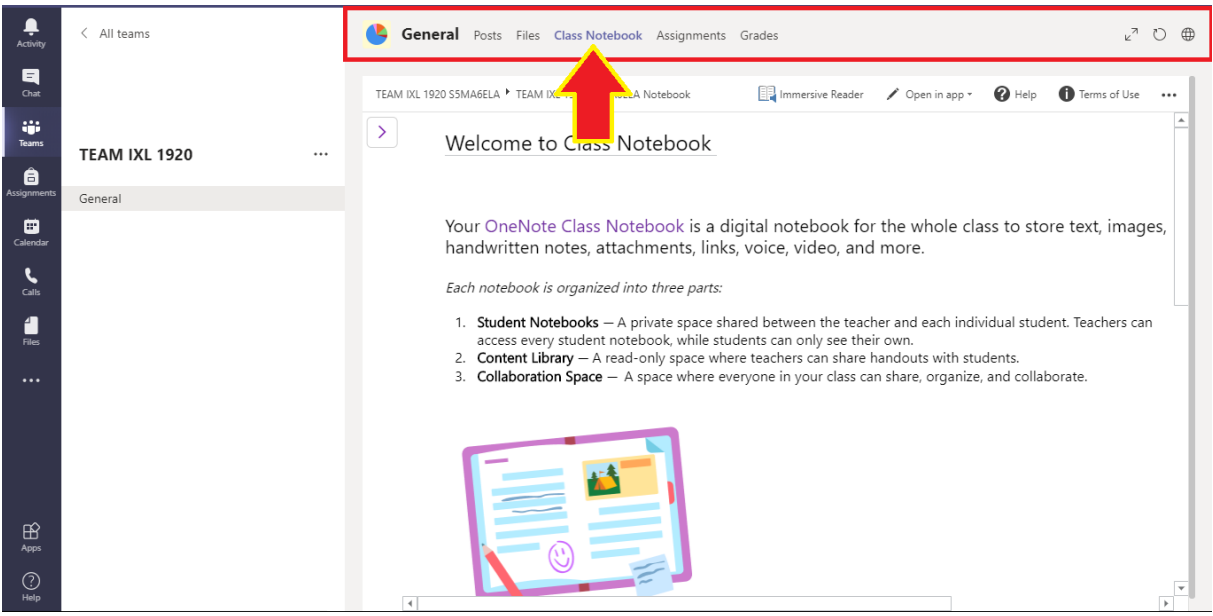

3. Sur l'écran suivant, cliquez sur la flèche violette :

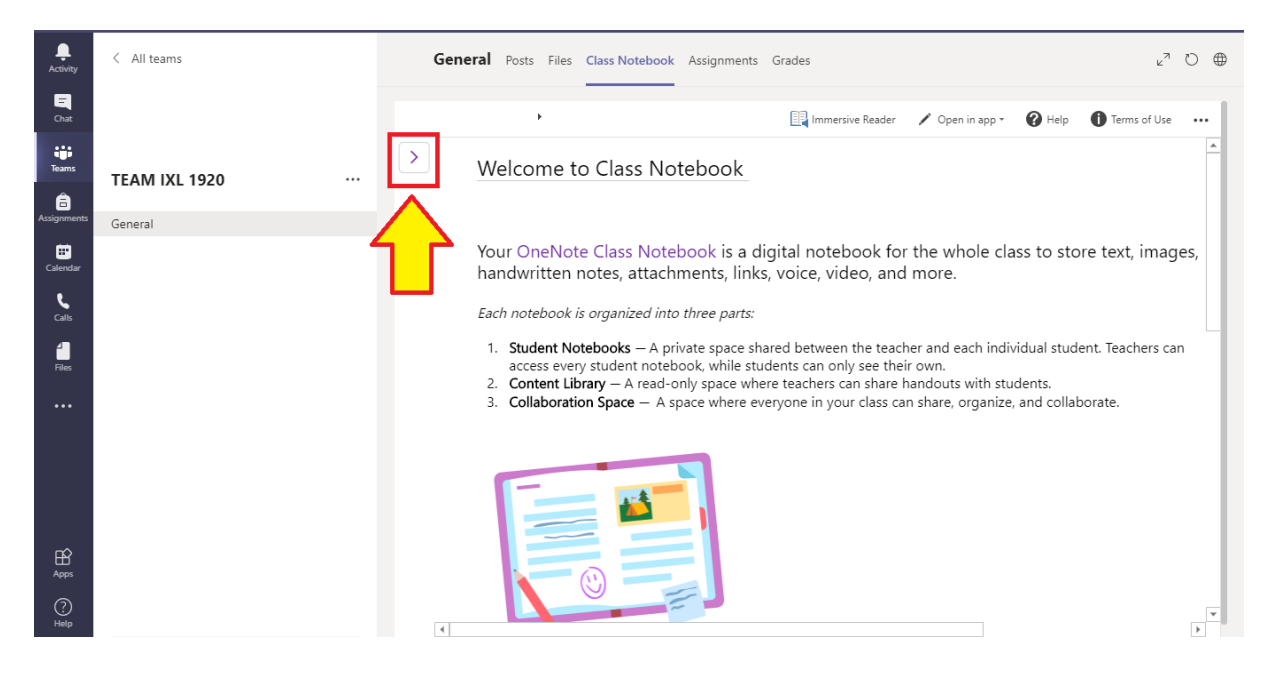

4. Dans le menu, sélectionnez le nom de l'élève:

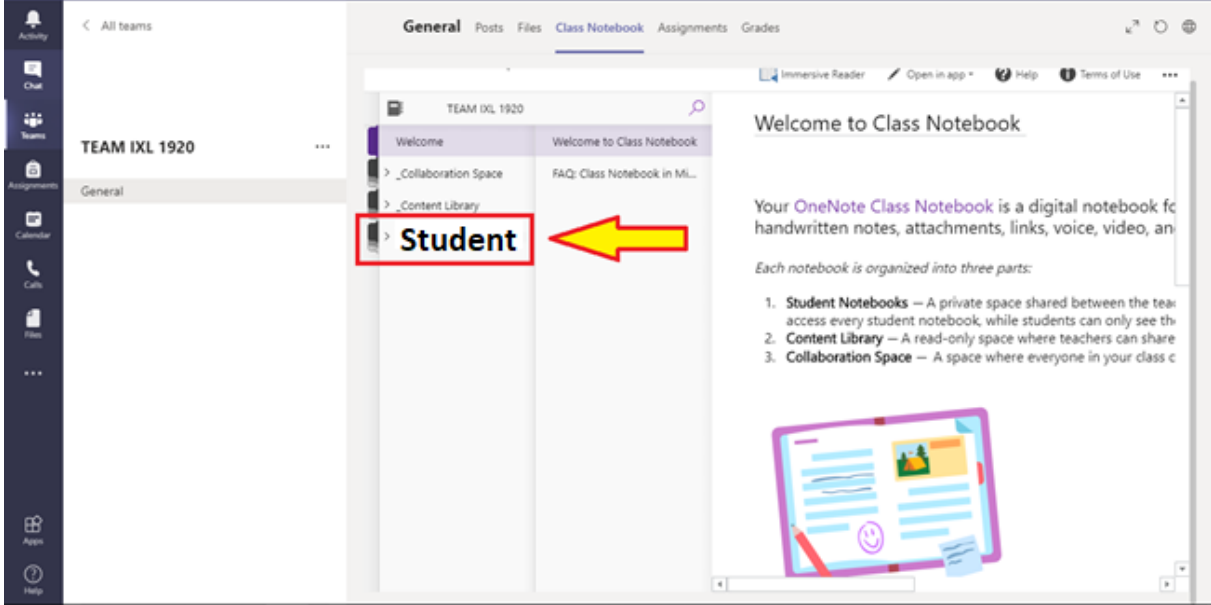

Note : Cette partie du carnet est privée. Les travaux placés ici ne peuvent être consultés que par l'élève et l'enseignant.

5. Selon la façon dont le Class Notebook (cahier de classe) a été organisé par l'enseignant (peut varier d'une classe à l'autre), sélectionnez "Homework" (Devoir).

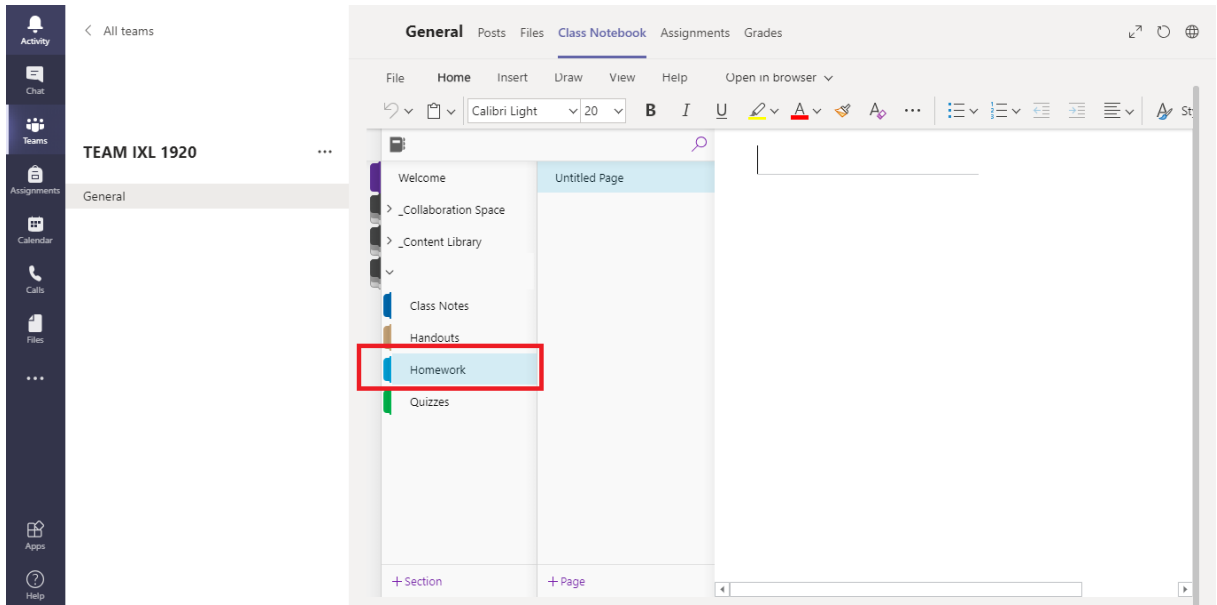

6. Le côté gauche de la page peut maintenant être traité comme un document Word interactif. Il est possible d'y écrire du texte ou de télécharger d'autres fichiers.

## **L'enregistrement se fait automatiquement.**

7. En fonction de la quantité de devoirs demandés, il est possible de créer davantage de pages grâce au bouton suivant :

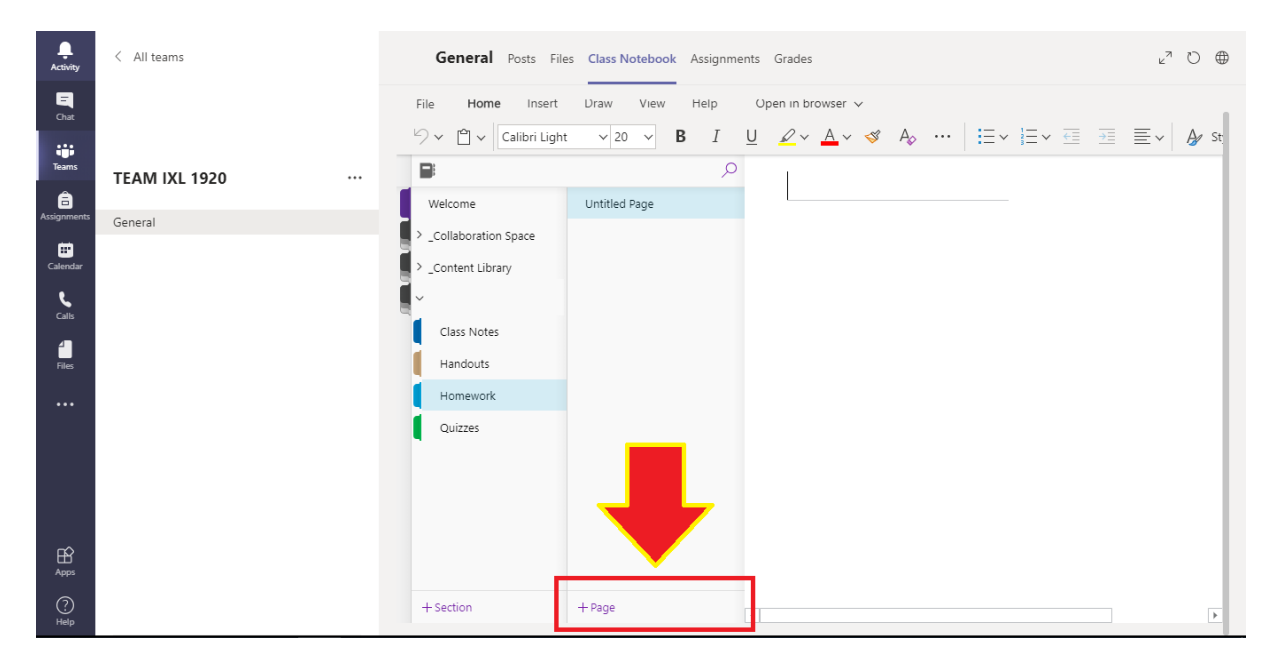